# 防疫課程不中斷

# 以Microsoft Teams 實現遠距學習

## 以教育部教育雲帳號開通Office365教育版

**CEL**  $\rightarrow$ 

 $m<sub>2</sub>$ 

#### 網址:https://o365.k12cc.tw/

 $\leftarrow$   $\rightarrow$   $\circlearrowright$   $\bullet$  0365.k12cc.tw : 應用程式 |● 松禧老師教學日誌:... G 在 Chromebook 上...

Microsoft

#### 微軟Office 365教育版 雲端服務登入

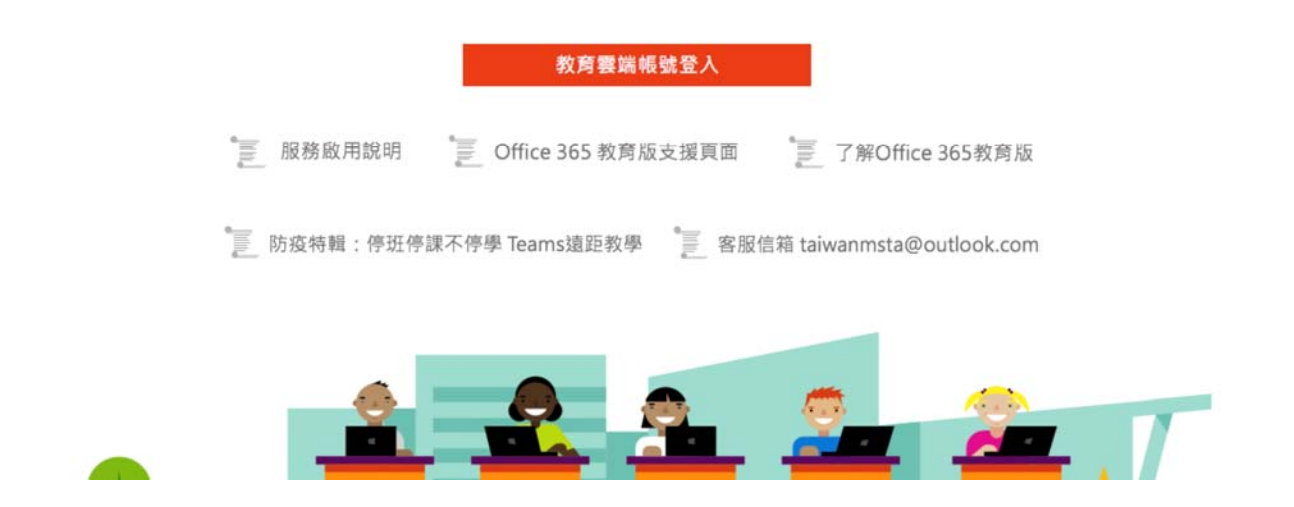

## 輸入教育部教育雲帳號

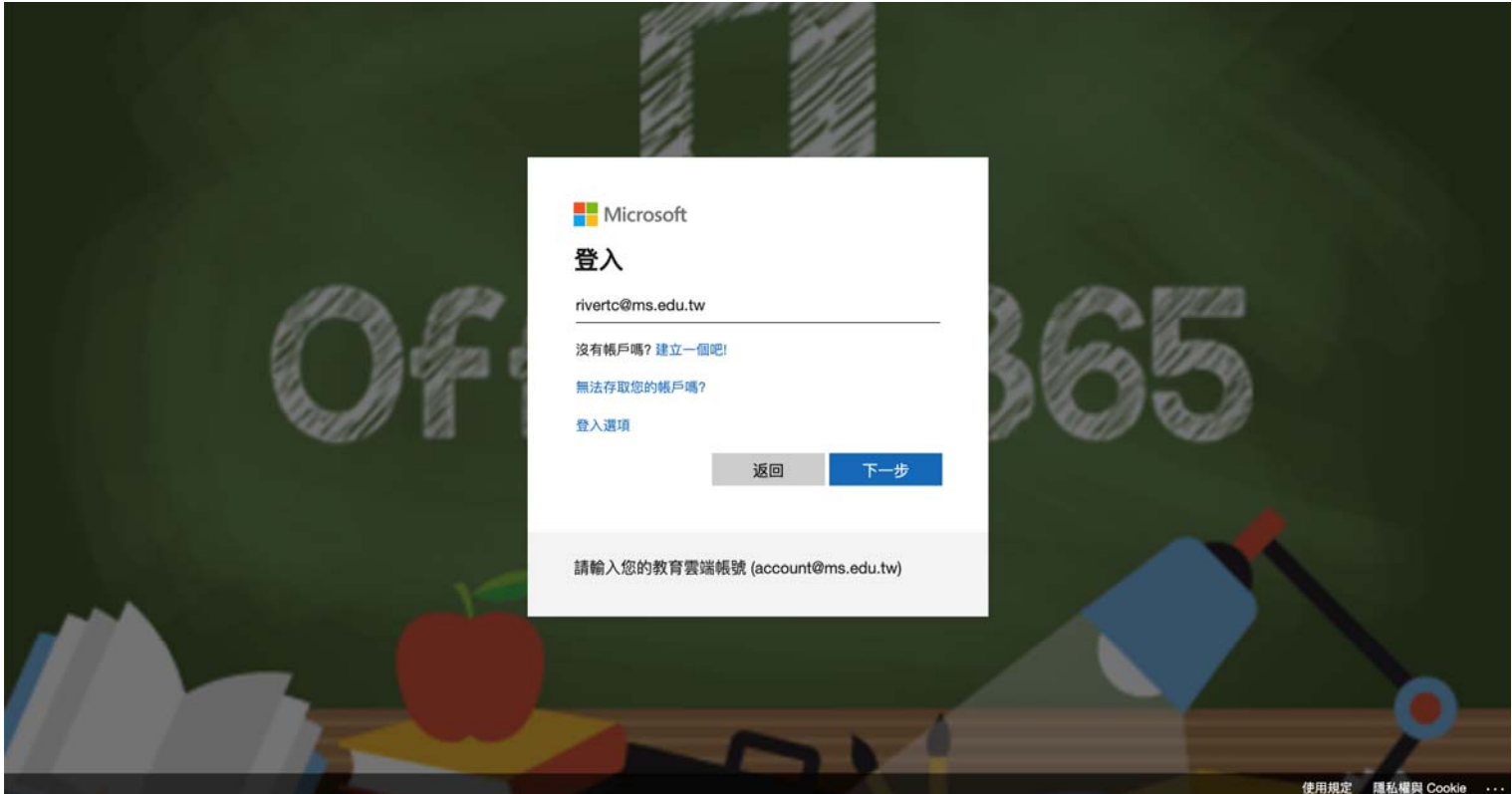

## 點選所有應用程式並開啟Teams

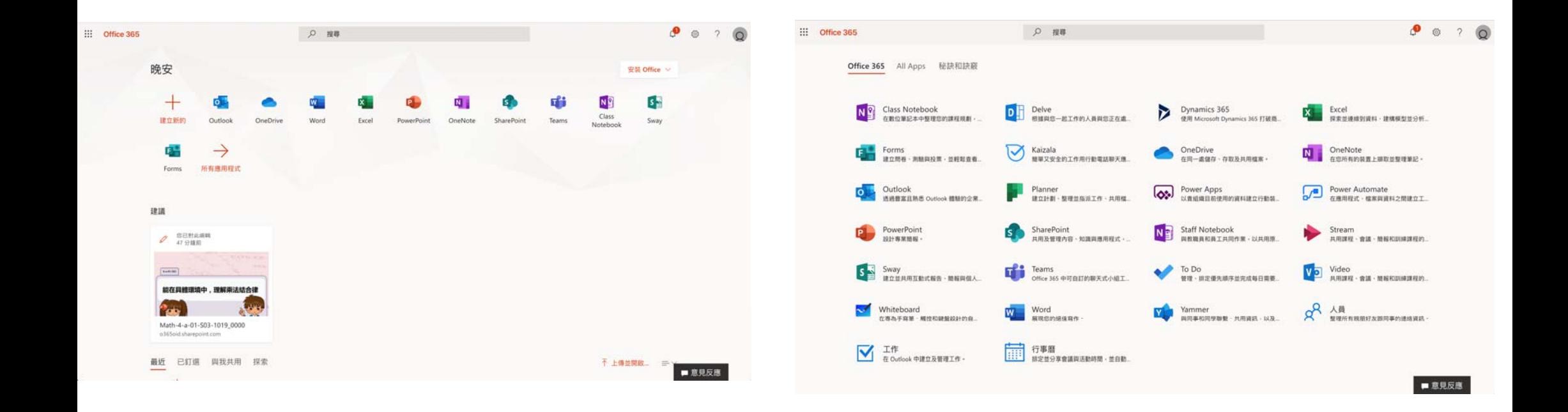

## 可以選擇使用網頁版或是下載安裝Teams

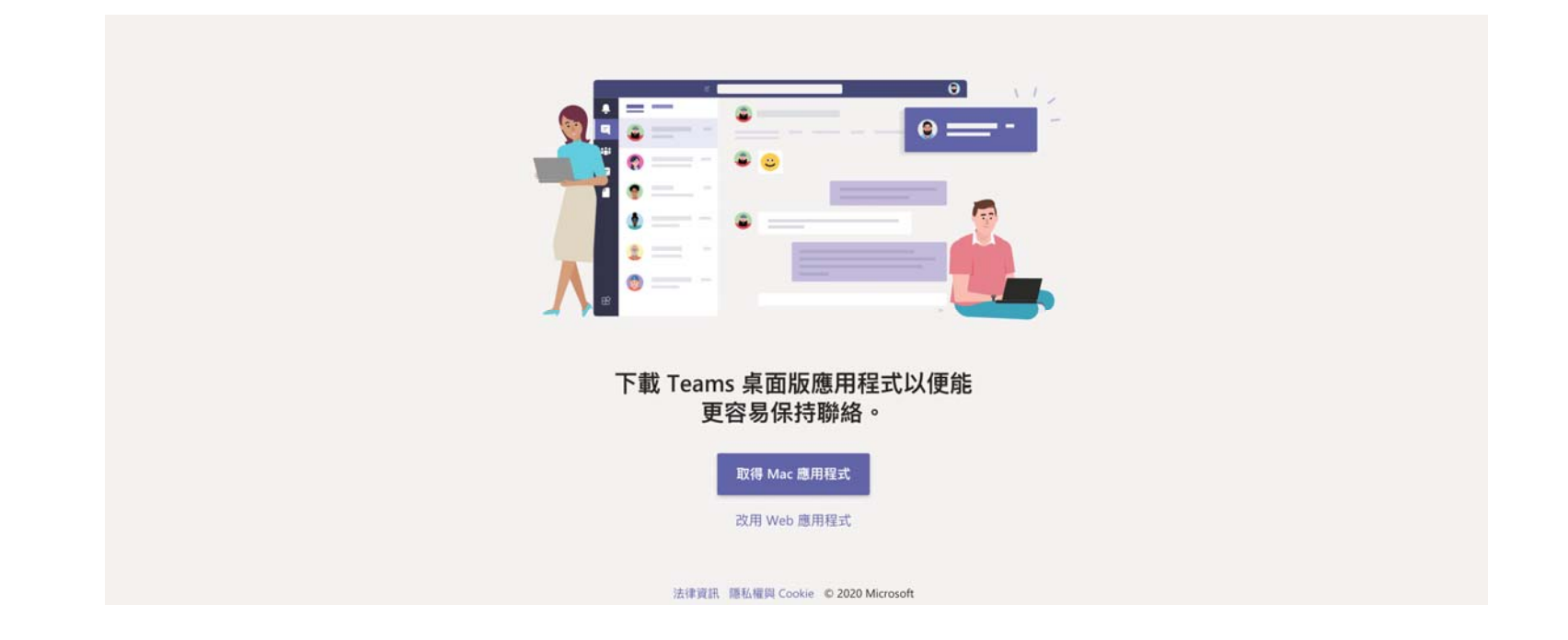

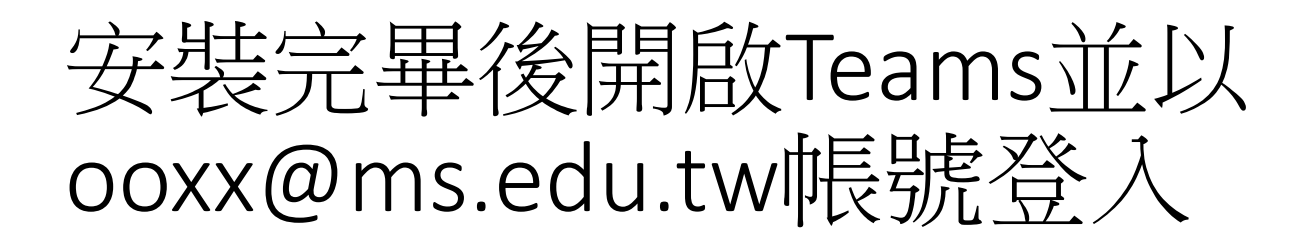

 $0.0.0$ 

**Microsoft Teams** 

Microsoft Teams

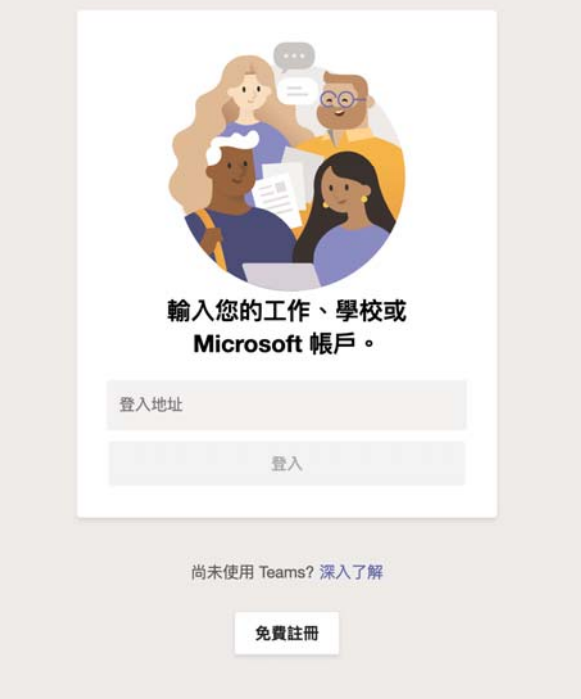

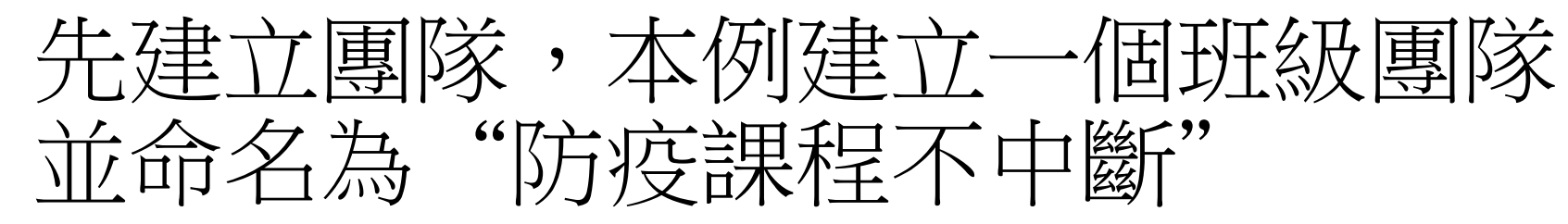

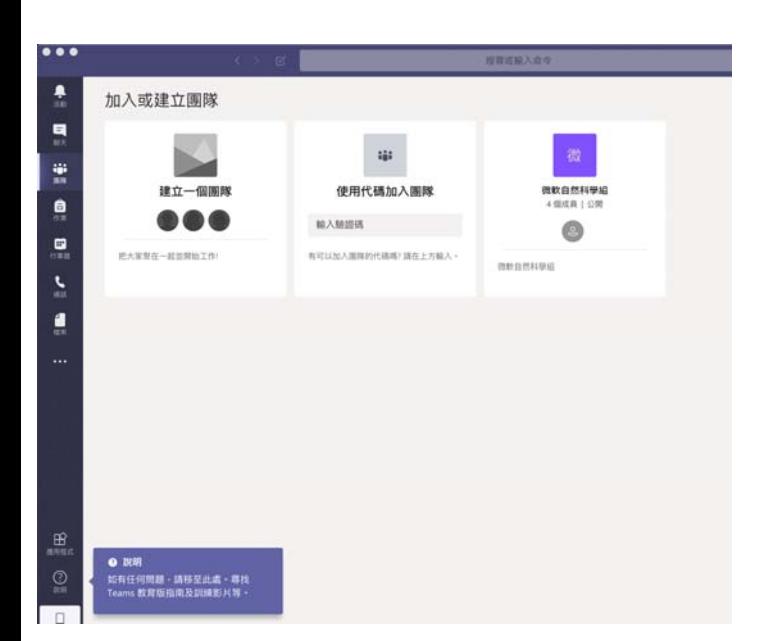

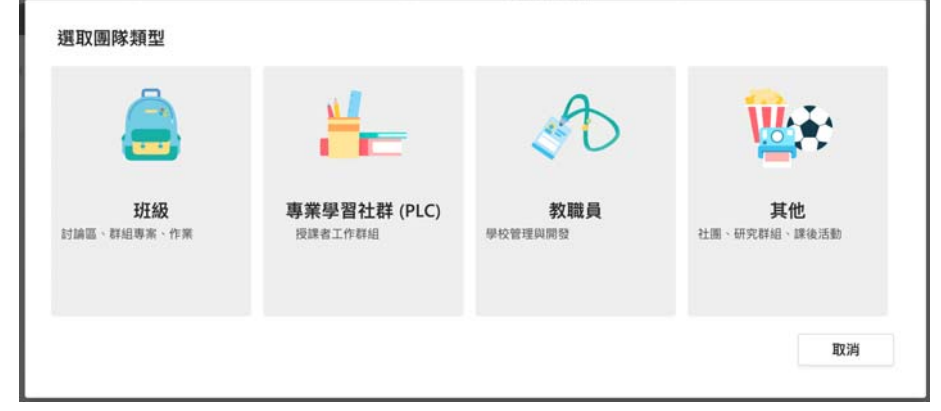

#### 建立您的團隊

老師是課程團隊的擁有者,而學生是參與成員。每個課程團隊都可讓您建立作業及測驗、記錄學生意見 反應,以及提供學生在課程筆記本中記筆記的私人空間。

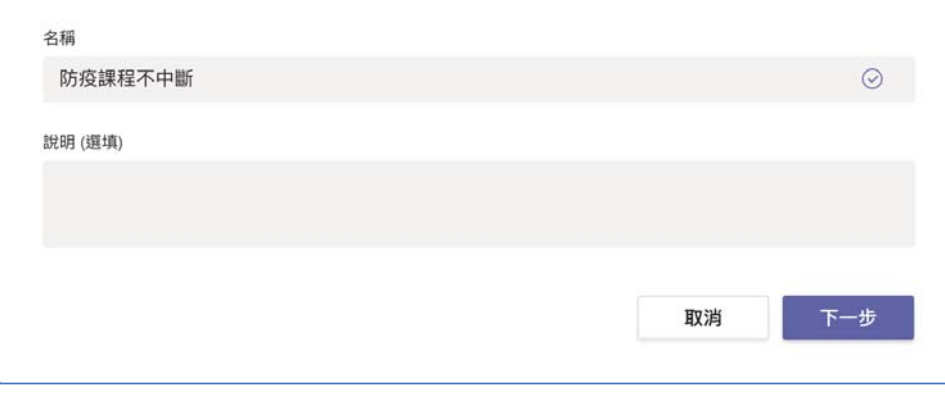

#### 接下來新增學生帳號,建議學生均使用 ms.edu.tw帳號

#### 新增人員至「防疫課程不中斷」

學生 老師

搜尋學生

開始輸入名稱來選擇學校內的群組、通訊群組清單或個人。

略過

新增

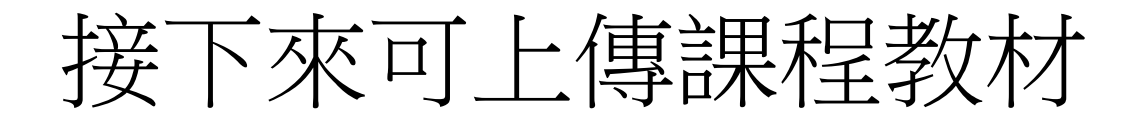

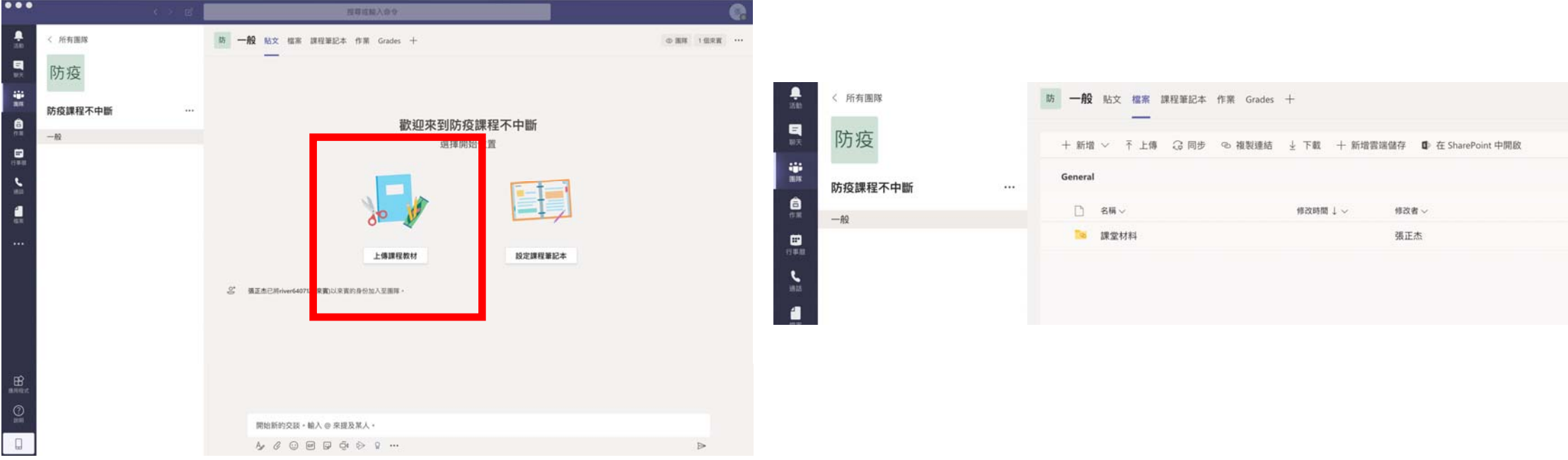

#### 學生收信,點選連結進入Teams並進入教師所 建立的團隊,或直接以ms.edu.tw帳號登入 Teams

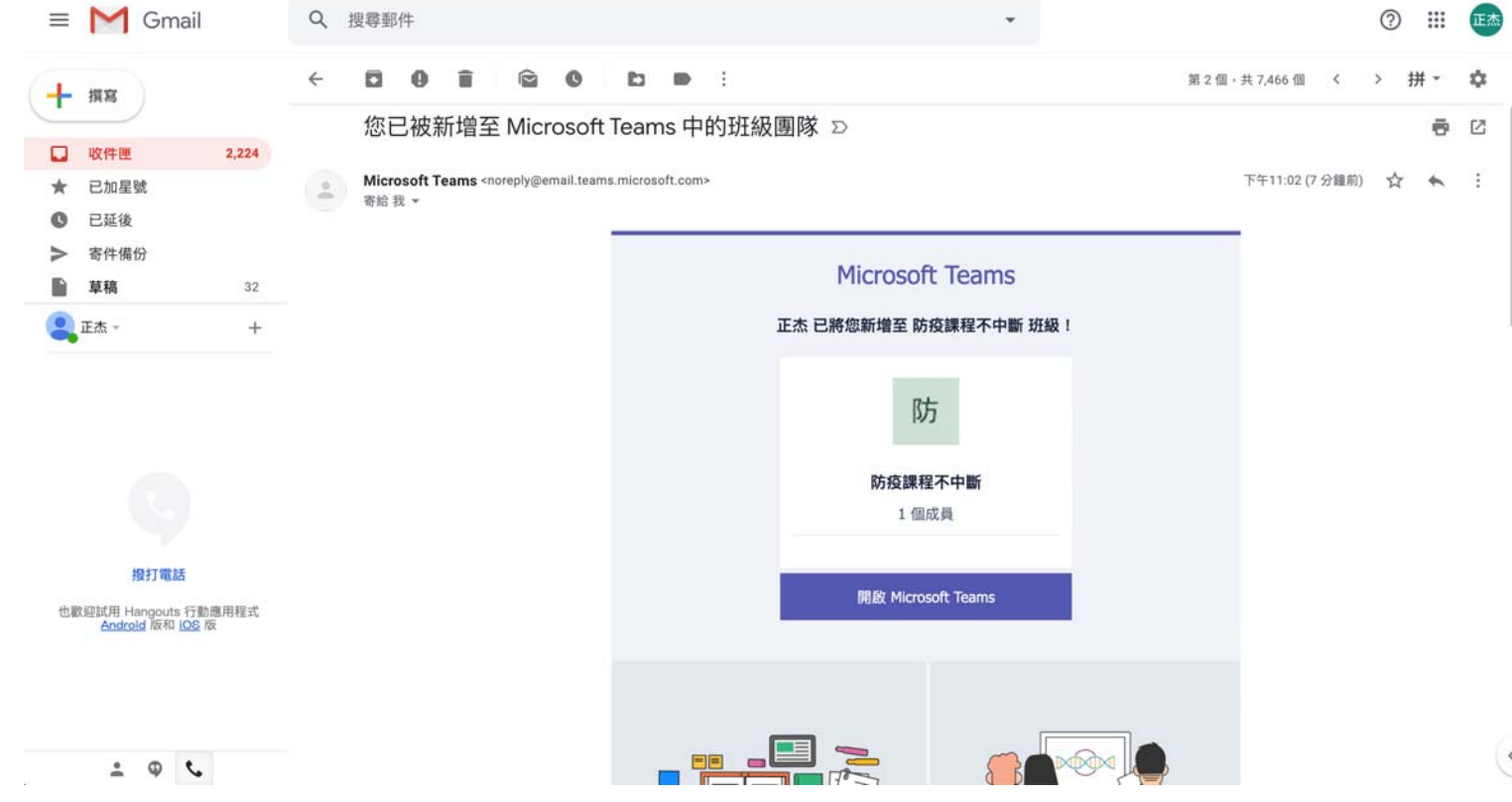

#### 學生點選教師所開啟之團隊(本例為防疫課 程不中斷) )

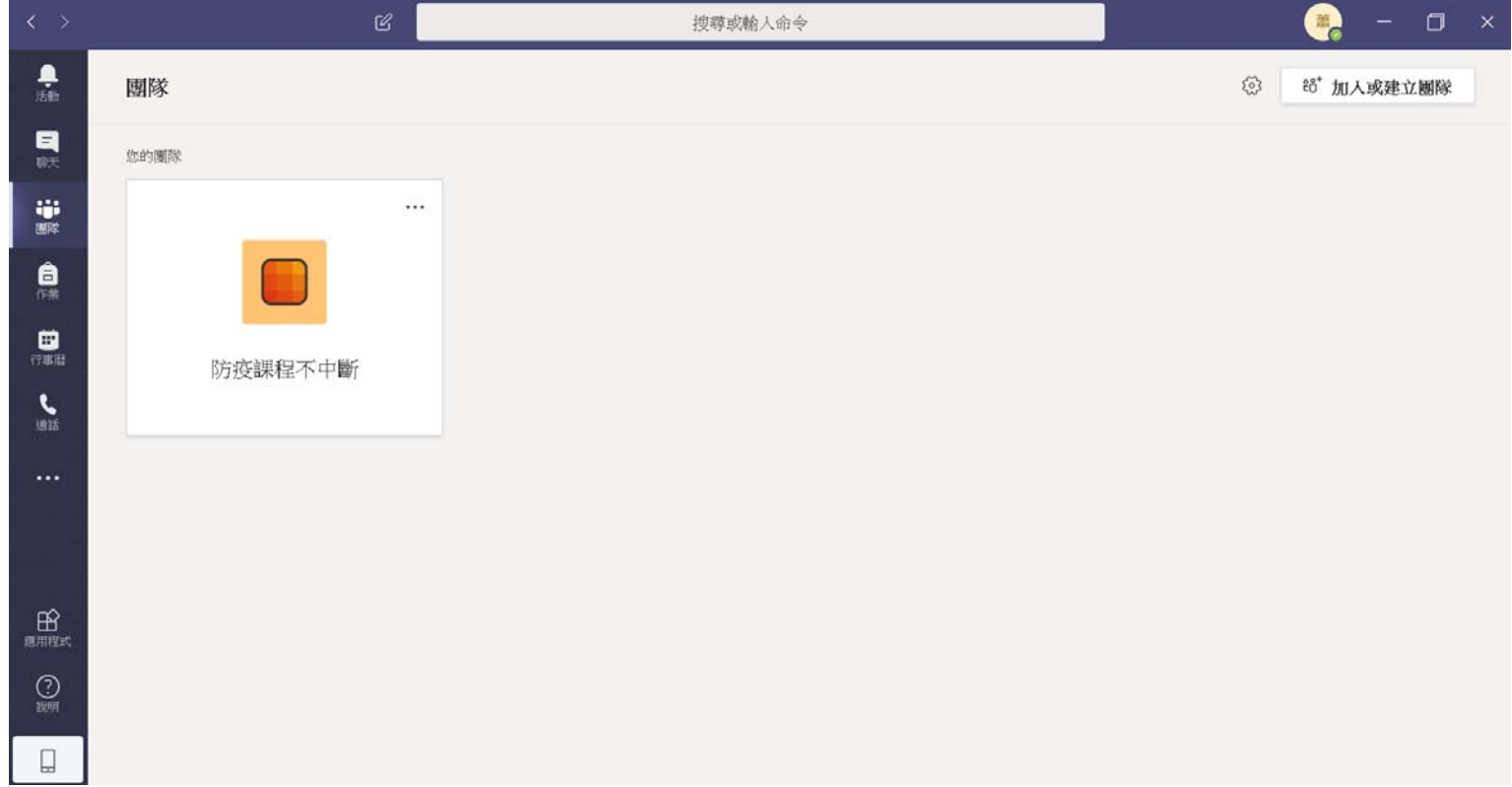

### 教師點選立即開會按鈕開始遠距教學,學 生選擇加入即可開始教學

#### 教師

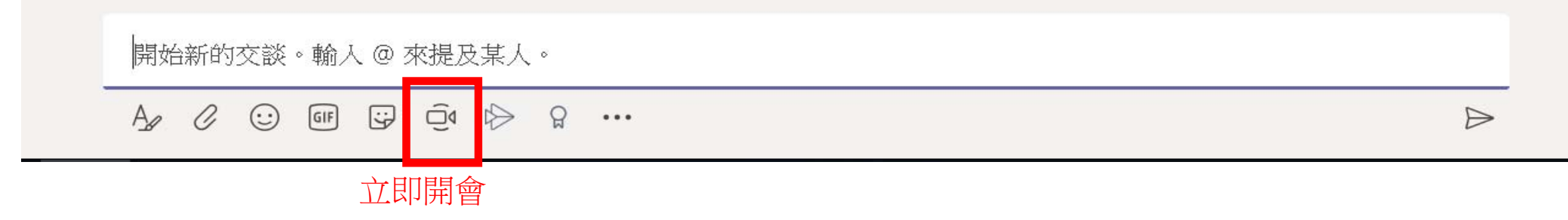

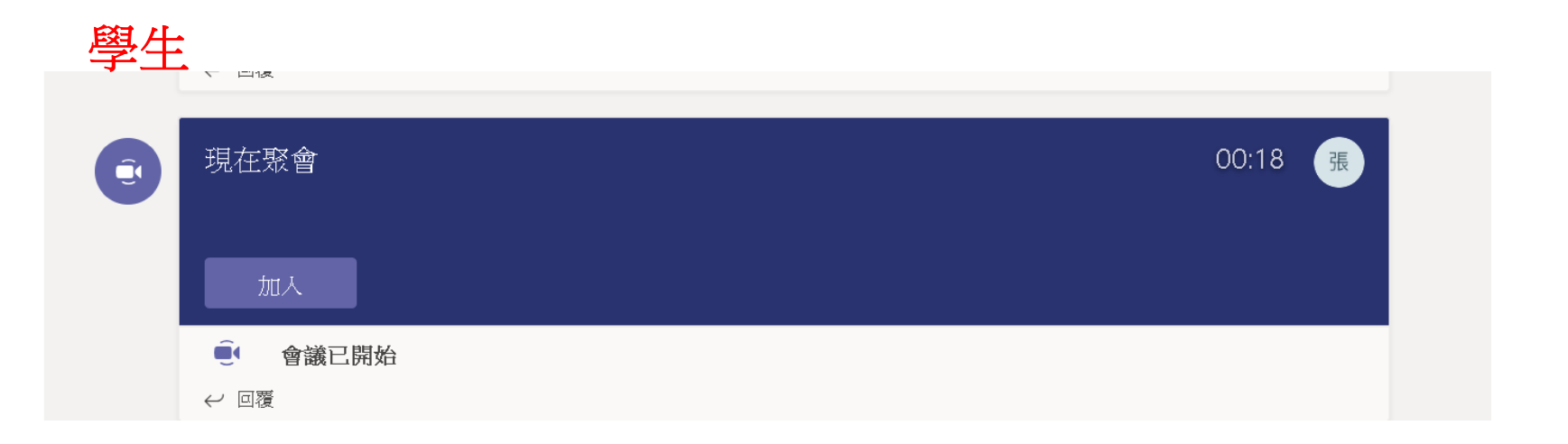

### 教師可點選分享按鈕分享教師桌面或投影 片等相關資料

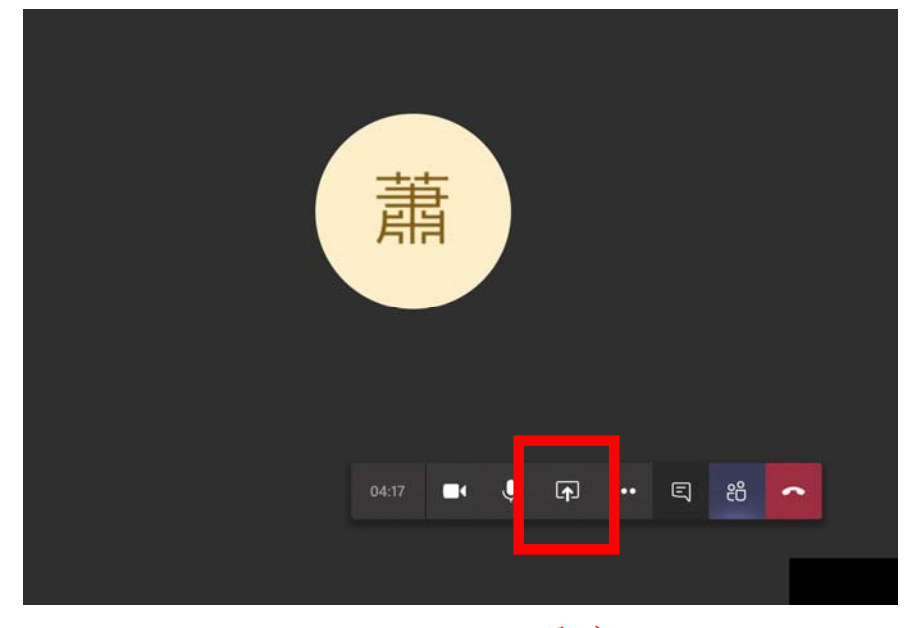

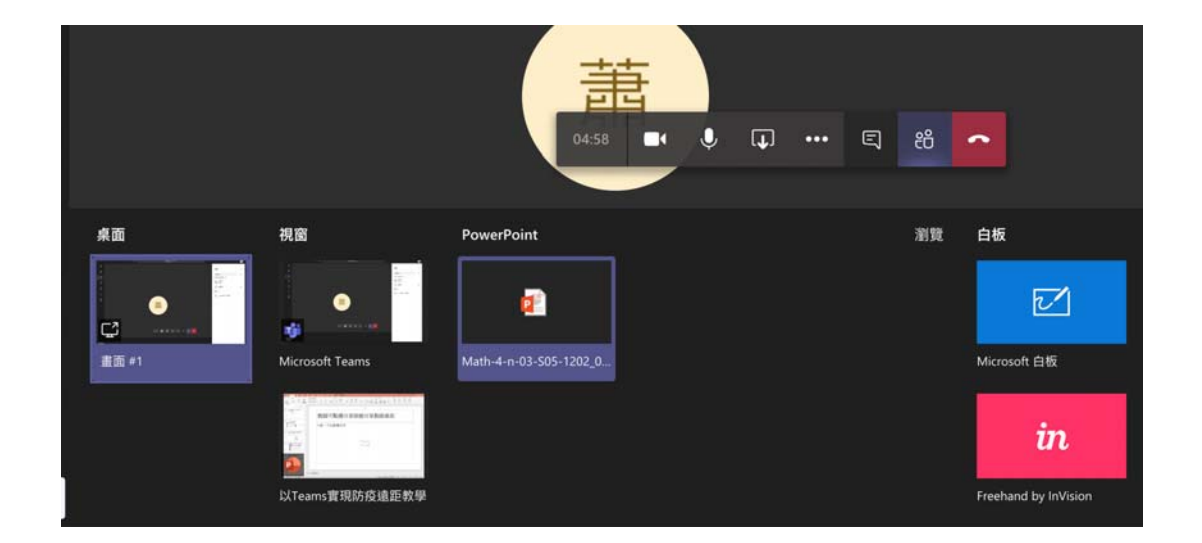

分享

#### 師生開始遠距教學,可搭配白板等功能讓 教學更直覺

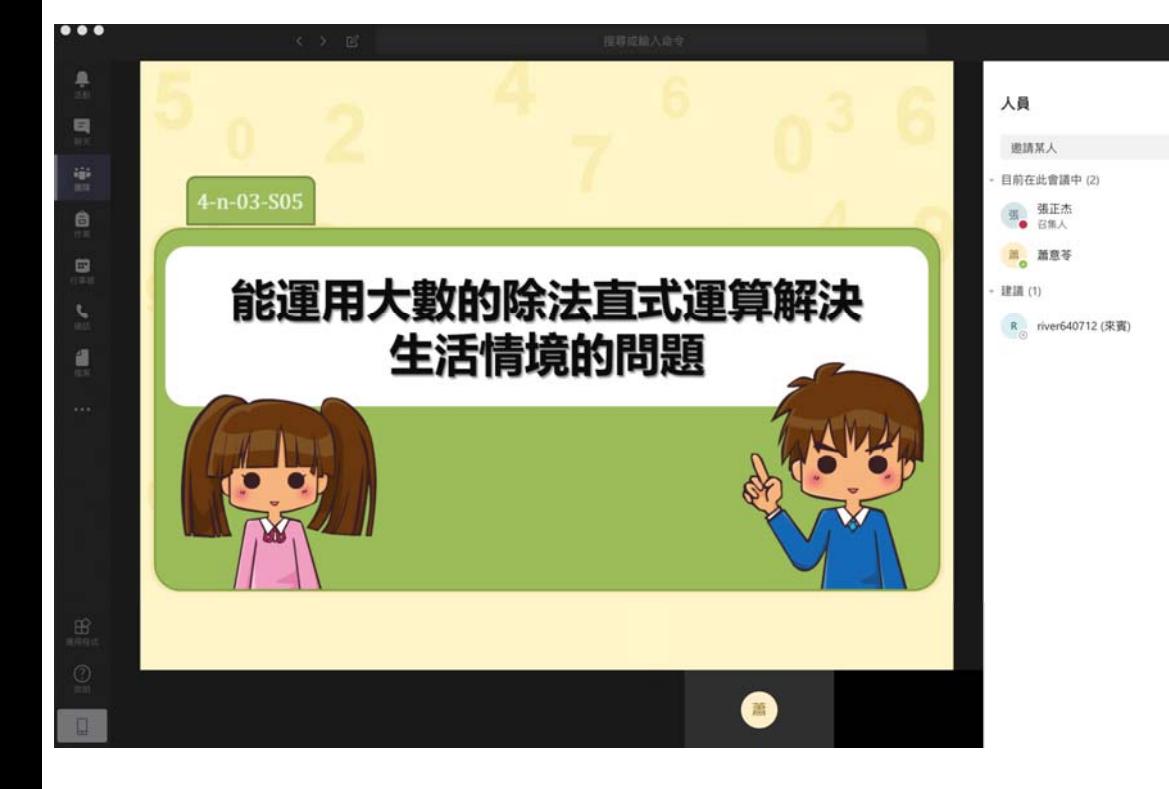

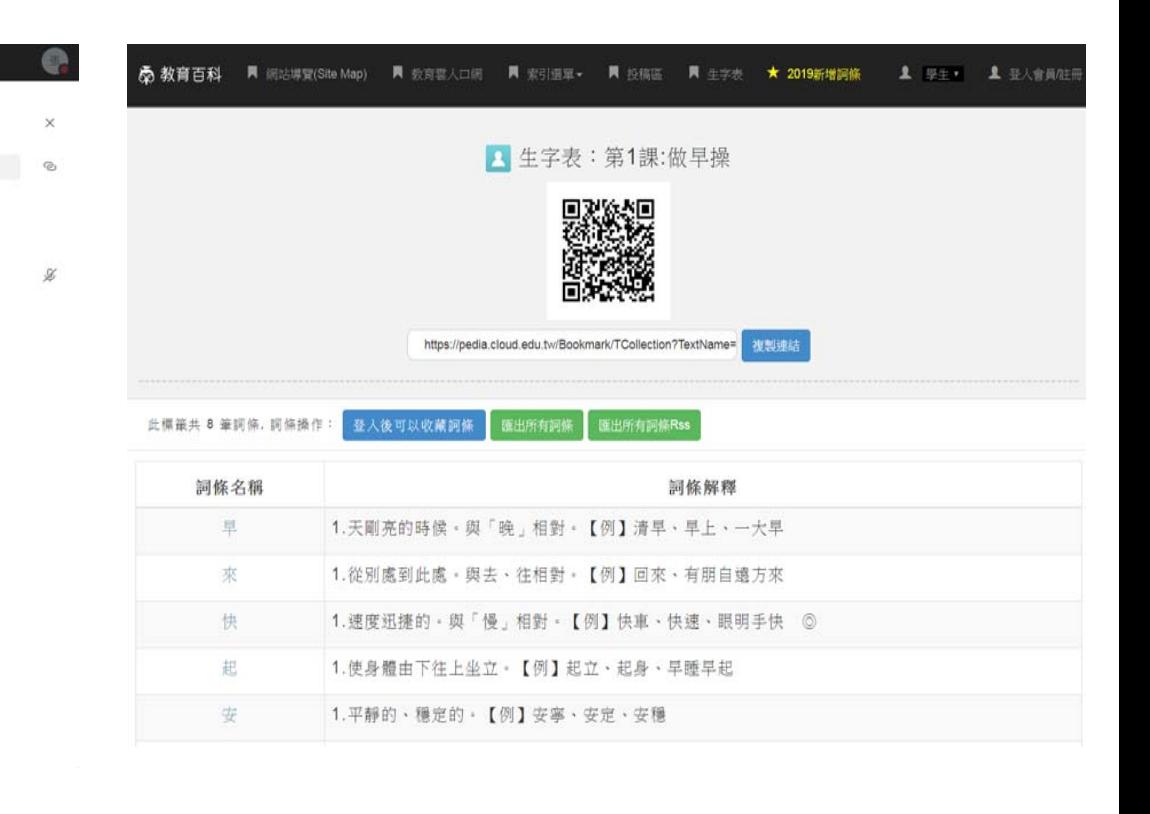